# KURZANLEITUNG DS-WIN-VIEW/ATHENA

## COVID-19- ANAMNESEBÖGEN LÖSCHEN

<span id="page-0-0"></span>

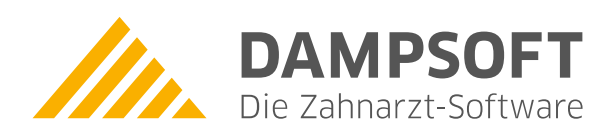

**Pionier der Zahnarzt-Software. Seit 1986.**

## **Inhaltsverzeichnis**

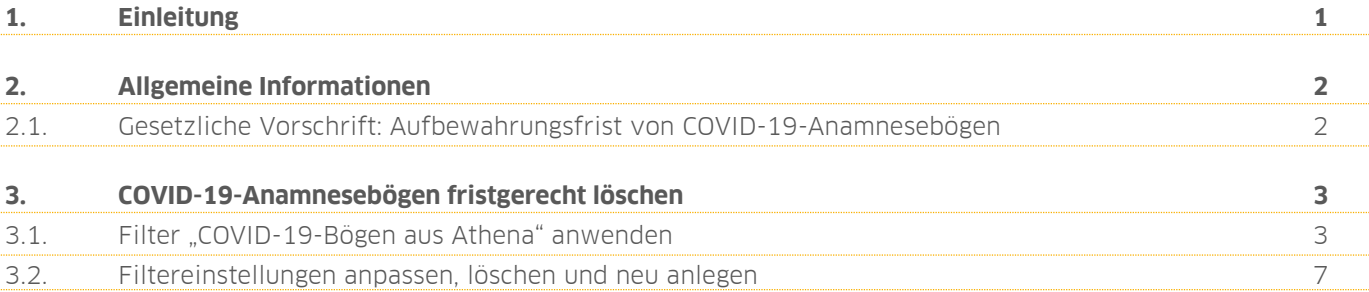

<span id="page-2-0"></span>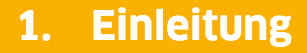

Sehr geehrtes Praxis-Team,

um von Ihren Patienten Angaben zu Gesundheitsfragen bezüglich COVID-19-Erkrankungen und der Schutzimpfung gegen das Coronavirus SARS-CoV-2 zu erhalten, sind Anamnesebögen notwendig, die Sie über Ihre Athena-App ausfüllen lassen und in Ihr DS-Win-View übertragen können.

#### **Aufgrund datenschutzrechtlicher Vorgaben sind die Dokumente und Dateien spätestens am Ende des 6. Monats nach der Erhebung der Daten vollständig und dauerhaft von Ihnen zu löschen.**

Um Ihnen den Vorgang zu vereinfachen und die COVID-19-Anamnesebögen mehrerer Patienten fristgerecht zu löschen, stellen wir Ihnen den Filter "COVID-19-Bögen aus Athena" sowie eine neue Schaltfläche zur Verfügung. Sie haben die Möglichkeit, die Filtereinstellungen anzupassen, um nach selbst angelegten COVID-19-Anamnesebögen Ihrer Praxis zu filtern.

In dieser Kurzanleitung erklären wir Ihnen die Vorgehensweise zur Löschung der relevanten Daten und Dokumente in Ihrer Produkterweiterung DS-Win-View.

Informationen zum Löschen der COVID-19-Anamnesebögen in Ihrer Athena-App erhalten Sie in der Athena-Hilfe:

[https://hilfe.athenaapp.de/docs/covid](https://hilfe.athenaapp.de/docs/covid-dokumente-datenschutzgerecht-loschen)-dokumente-datenschutzgerecht-loschen

Mit freundlichen Grüßen

Ihr Dampsoft-Team

## <span id="page-3-0"></span>**2. Allgemeine Informationen 2.**

#### **Seite 2/7**

#### <span id="page-3-1"></span>**2.1. Gesetzliche Vorschrift: Aufbewahrungsfrist von COVID-19-Anamnesebögen**

In der Athena-App können Sie folgende Anamnesebögen bezüglich COVID-19-Erkrankungen und -Schutzimpfungen von Ihren Patienten ausfüllen lassen und in Ihre Produkterweiterung DS-Win-View übertragen:

- "Besondere Gesundheitsfragen bezüglich COVID-19"
- "Besondere Gesundheitsfragen bezüglich COVID-19 (mit Impf-Fragen)"
- Vorlagen Ihrer Praxis

#### **Hinweis!**

**Die gesetzliche Aufbewahrungsfrist der COVID-19-Anamnesebögen beträgt maximal 6 Monate.**

**Die Dokumente und Dateien sind spätestens am Ende des 6. Monats nach der Erhebung der Daten vollständig zu löschen. Löschen Sie alle zugehörigen Dokumente und Dateien fristgerecht.**

Es ist bereits wie gewohnt möglich, die COVID-19-Anamnesebögen in Ihrem DS-Win-View zu löschen. Um Ihnen den Vorgang zu vereinfachen und die Bögen mehrerer Patienten fristgerecht und vollständig zu löschen, stellen wir Ihnen zusätzlich den Filter "COVID-19-Bögen aus Athena" sowie eine neue Schaltfläche zur Verfügung. Folgen Sie dazu den Anweisungen in Abschnitt [3.1.](#page-4-1)

Sie können den voreingestellten Filter anpassen, aus Ihrer Liste entfernen und neue Filter anlegen. Folgen Sie dazu den Anweisungen in Abschnitt [3.2.](#page-8-0)

**DAMPSOFT [Version:](#page-0-0)** 1.0

**Seite 3/7**

### <span id="page-4-1"></span><span id="page-4-0"></span>**3.1. Filter "COVID-19-Bögen aus Athena" anwenden**

Sie haben die Möglichkeit, die Dokumente aller Patienten im DS-Win-View zu filtern und die Ergebnisse gesammelt zu löschen. Auf diese Weise ist es nicht notwendig, die Dokumente einzelner Patienten nach den zu löschenden Inhalten zu durchsuchen. Bei Bedarf können Sie die Dokumente dennoch vereinzelt löschen, indem Sie den gewünschten Patienten öffnen und in den Reiter "View" wechseln.

Um nach den zu löschenden COVID-19-Anamnesebögen **aller** Patienten zu filtern, folgen Sie dem Pfad "Erweiterungen/View/Allgemein".

Anzahl Bilde Gruppen gesamt:<br>gefiltert:  $\begin{matrix} 0 \\ 0 \end{matrix}$ Speichern Sortierung ⊕ av Datum Filter Filter aufheben  $\bullet$ Bild-Info Vollbild  $\rightarrow$ **B** Date  $\bar{\mathbf{x}}$ Kamera → Scanner 1 (Twain) nzeigen **1**Einfügen **G** Scanner 2 (Twain) **Kopiere** ANALYSENOW Ext. Progr. Datum -요리 Drucken BQ Löschen  $\vee$  ok X Abbrechen Rückgängig Übernehmen

Die Produkterweiterung DS-Win-View öffnet sich:

Klicken Sie auf >>Filter<< (1).

Es öffnet sich folgender Dialog:

**DAMPSOFT [Version:](#page-0-0)** 1.0

**Seite 4/7**

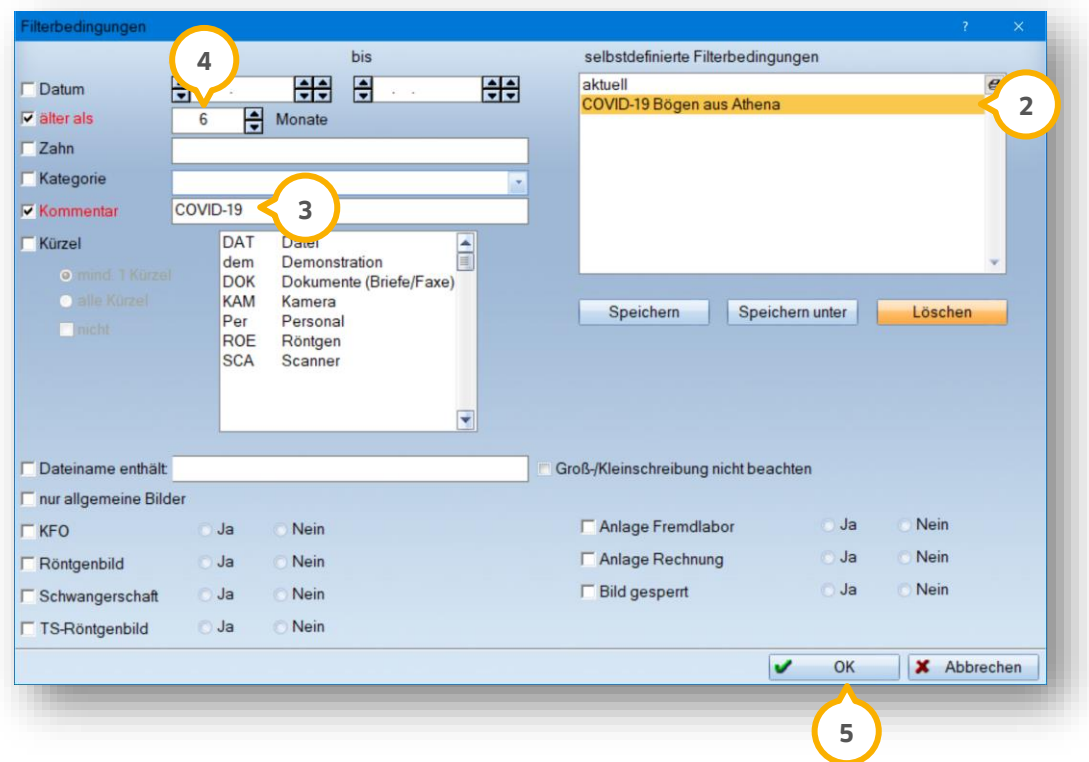

Der Filter "COVID-19-Bögen aus Athena" 2 zeigt Ihnen die Dokumente an, die mit dem Kommentar "COVID-19" G hinterlegt sind und die Aufbewahrungsfrist von 6 Monaten (4) überschreiten.

Sie haben die Möglichkeit, die Filtereinstellungen anzupassen und eigene Filter anzulegen. Folgen Sie dazu den Anweisungen in Abschnitt [3.2.](#page-8-0)

Um den voreingestellten Filter anzuwenden, wählen Sie den Filter (2) aus der Liste und verlassen Sie den Dialog mit >>OK<< **(5)**.

Sie gelangen zurück in den Hauptdialog:

**DAMPSOFT [Version:](#page-0-0)** 1.0

**Seite 5/7**

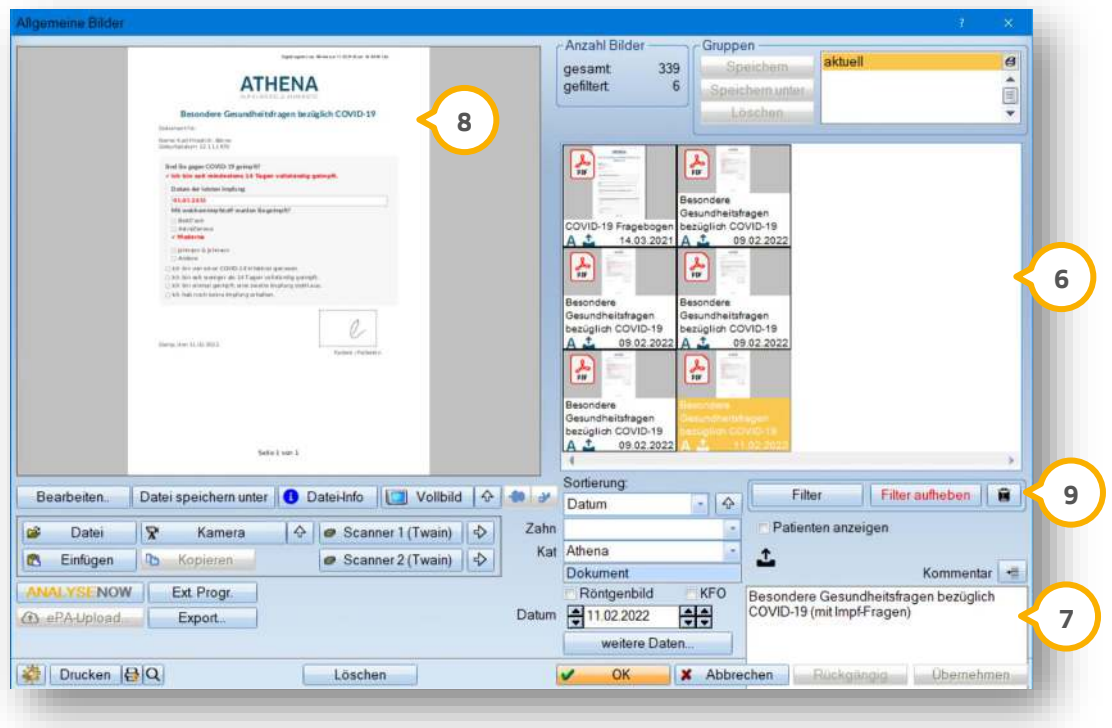

lm Bereich  $\textcircled{\tiny{\bullet}}$  werden Ihnen die Anamnesebögen aller Patienten angezeigt, die mit dem Kommentar  $\textcircled{\tiny{\bullet}}$  "COVID-19" hinterlegt und älter als 6 Monate sind.

**Ein Tipp für Sie:** Die Groß- und Kleinschreibung im Kommentarfeld wird bei der Filterung nicht beachtet, z. B. **7** "COVID-19", "Covid-19" usw.

Die Vorschau wird Ihnen wie gewohnt im Bereich (8) angezeigt.

Um alle gefilterten Dokumente zu löschen, klicken Sie auf das Papierkorb-Symbol <sup>®</sup>. Sie erhalten folgende Meldung:

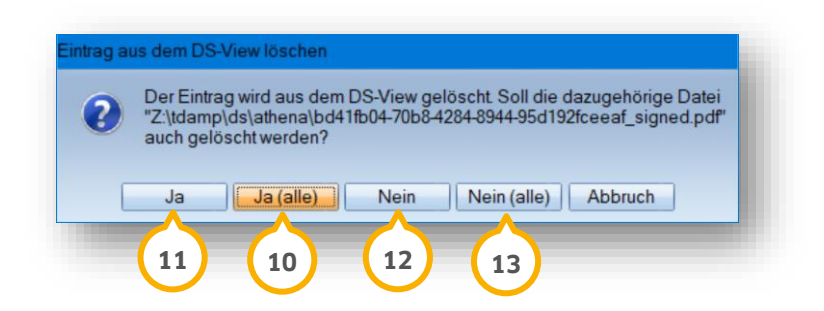

Löschen Sie die dazugehörigen Dateien aller Patienten, indem Sie die Meldung mit >>Ja (alle)<< bestätigen. **10** Wenn Sie auf >>Nein<< (12) oder >>Nein (alle)<< (13) klicken, werden ausschließlich die Anamnesebögen gelöscht.

#### **Hinweis!**

Wenn Sie auf >>Ja<< ����� klicken, erscheint die Meldung für alle weiteren Dokumente erneut. Bestätigen Sie die **Meldung mit >>Ja (alle)<< , um die dazugehörigen Dateien aller Patienten zeitgleich zu löschen. 10**

Die Dokumente und dazugehörigen Dateien wurden gelöscht.

In der PatInfo <sup>1</sup> Ihrer Patienten wird automatisch ein Eintrag <sup>1</sup> über die erfolgreiche gelöschte Datei erzeugt:

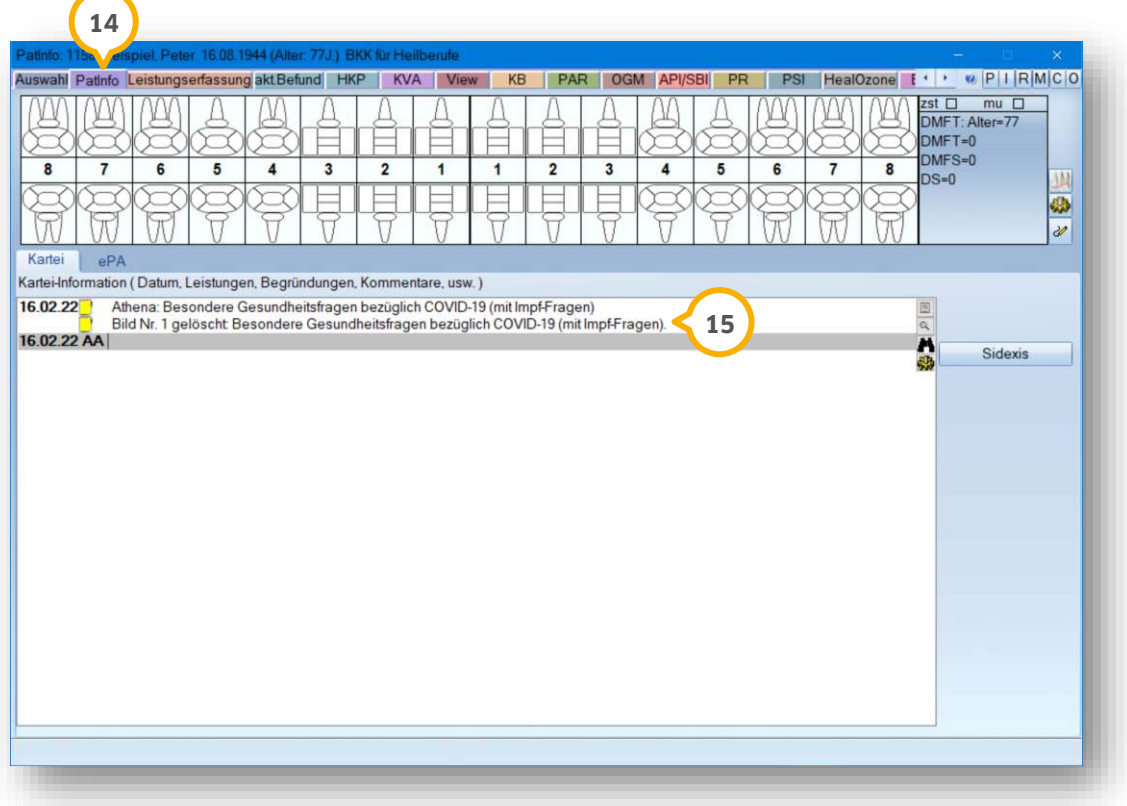

**DAMPSOFT**

## <span id="page-8-0"></span>**3.2. Filtereinstellungen anpassen, löschen und neu anlegen**

Um den Filter "COVID-19-Bögen aus Athena" anzupassen oder einen neuen Filter anzulegen, rufen Sie den Filter-Dialog wie in Abschnitt [3.1](#page-4-1) beschrieben auf.

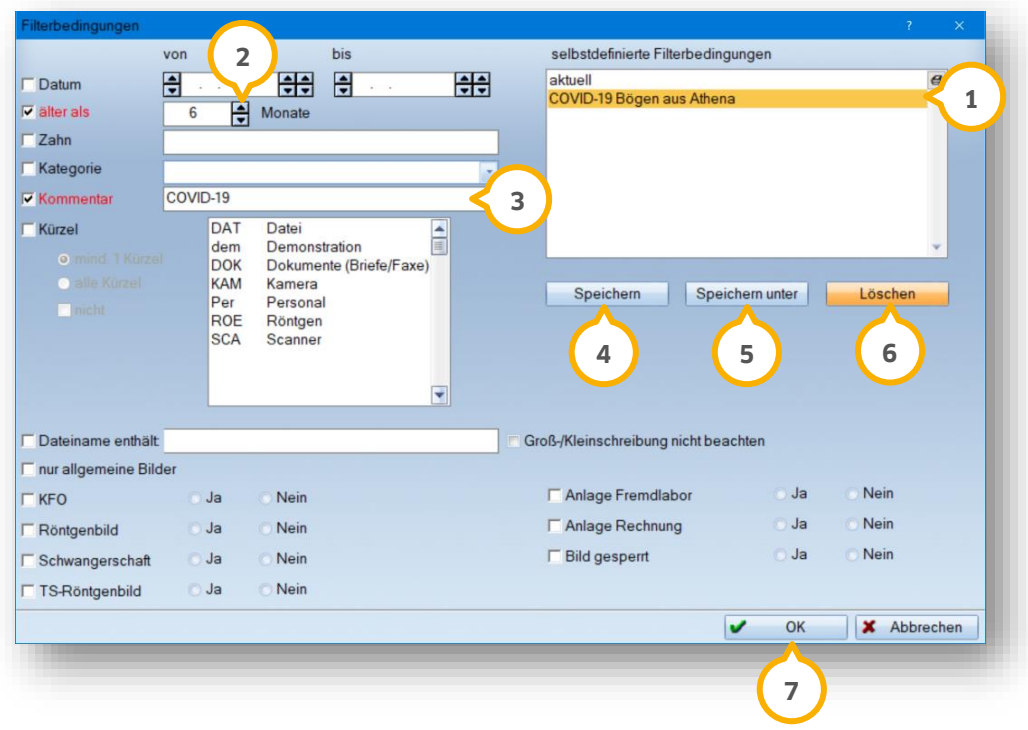

#### **Filter anpassen**

Sie haben die Möglichkeit, den voreingestellten Filter "COVID-19-Bögen aus Athena" anzupassen, um z. B. individuelle Vorlagen Ihrer Praxis zu filtern. Wählen Sie den Filter aus der Liste (1).

Nehmen Sie die gewünschten Änderungen mittels Pfeiltasten (2) und Eingabefeldern (3) vor. Um Ihre Änderungen zu übernehmen, klicken Sie auf >>Speichern<< 4D. Der Filter "COVID-19-Bögen aus Athena" wurde angepasst.

#### **Neuen Filter anlegen**

Um Ihre Änderungen als neuen Filter anzulegen, wählen Sie den Filter aus der Liste  $\textbf{Q}.$ 

Nehmen Sie die gewünschten Änderungen mittels Pfeiltasten (2) und Eingabefeldern (3) vor. Klicken Sie auf >>Speichern unter<< (<mark>5</mark>). Es öffnet sich ein neuer Dialog. Geben Sie die gewünschte Filterbezeichnung ein. Der neue Filter mit Ihren Einstellungen wird Ihnen in der Liste (1) angezeigt.

#### **Filter löschen**

Um den voreingestellten Filter "COVID-10-Bögen aus Athena" zu entfernen, wählen Sie den Filter aus der Liste  $\bf 0$ .

Klicken Sie auf >>Löschen<< (G). Der voreingestellte Filter wird nicht endgültig gelöscht. Wenn Sie ein Update herunterladen oder eine Dateiüberprüfung durchführen, ist der voreingestellte Filter erneut vorhanden.

Wählen Sie Ihren gewünschten Filter aus der Liste (1) und verlassen Sie den Dialog mit >>OK<< (2). Folgen Sie den Anweisungen in Abschnitt [3.1.](#page-4-1)

**DAMPSOFT** GmbH Vogelsang 1 / 24351 Damp